# **DOCUMENTENBEHEER MIJN ENVIDA**

**Envida** 

. Let op: dit kan alleen als je hiertoe geautoriseerd bent.

## **WORD OPSTARTEN**

Een bestaand Word document kun je op 2 manieren opstarten: 1) Via de Word tegel.

2) Via de tegel Documenten.

### **Ad 1) via de Word tegel**

- Klik op de Word tegel.
- je krijgt nu onderstaand scherm in beeld.

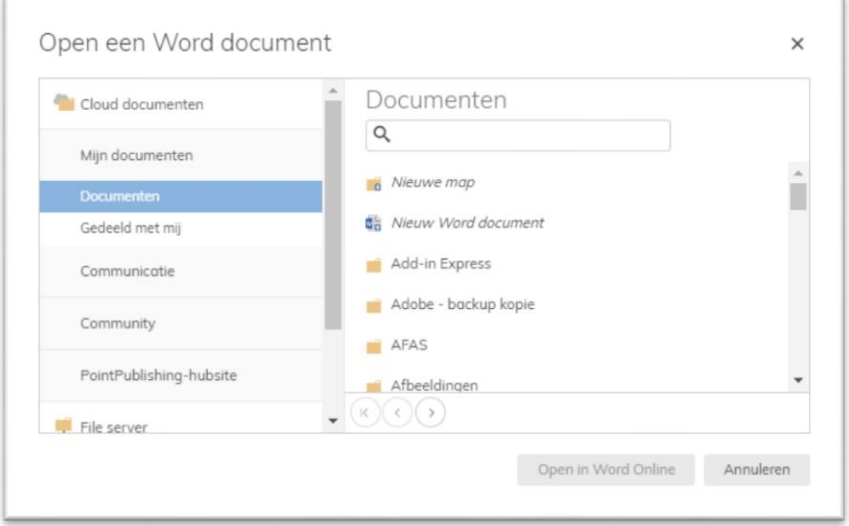

- Scroll aan de linkerkant naar beneden totdat je de X- en T-schijf in beeld krijgt.

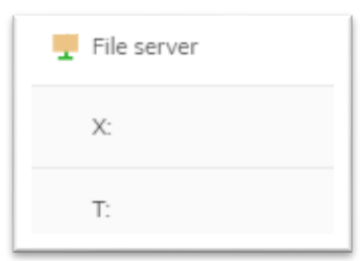

**Opmerking:** Als je de eerste keer naar de X-schijf of de T-schijf gaat, moet je nogmaals je inloggegevens invullend, je krijgt dan onderstaand scherm in beeld.

**Let op:** Gebruikersnaam is hier het **personeelsnummer** gevolgd door **@envida.nl**

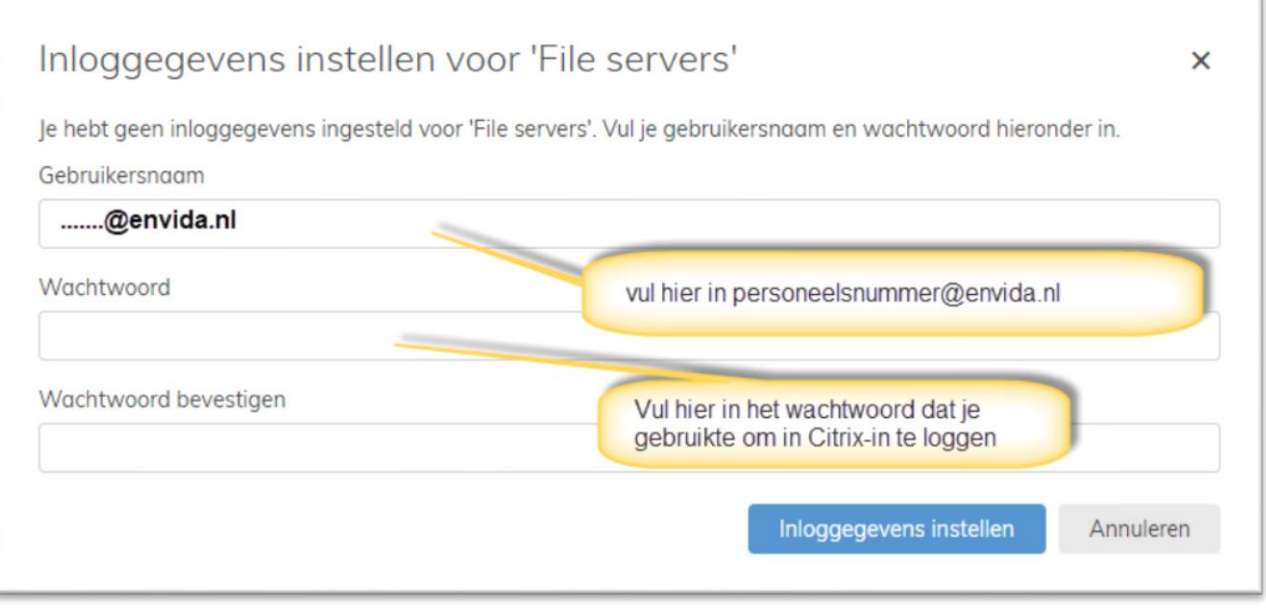

- Aan de rechterkant verschijnen nu de submappen in beeld, klik door op de map(pen) totdat je in de gewenste map terechtkomt en klik op het bestand dat je wilt openen.

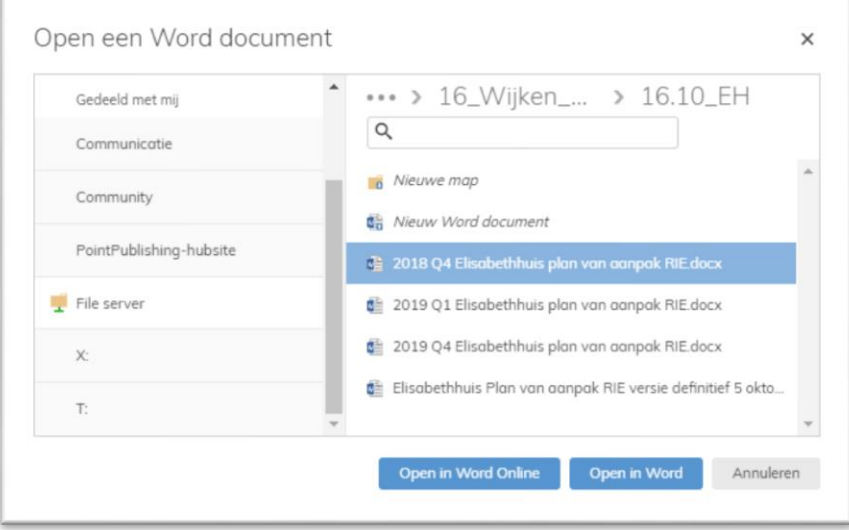

- Klik nu op **Open in Word** voor de lokale Word versie.

### **Ad 2) via de tegel Documenten**

- Klik op de tegel Documenten, je krijgt vervolgens onderstaand scherm in beeld. Ga vervolgens naar de gewenste map en het gewenste bestand toe.

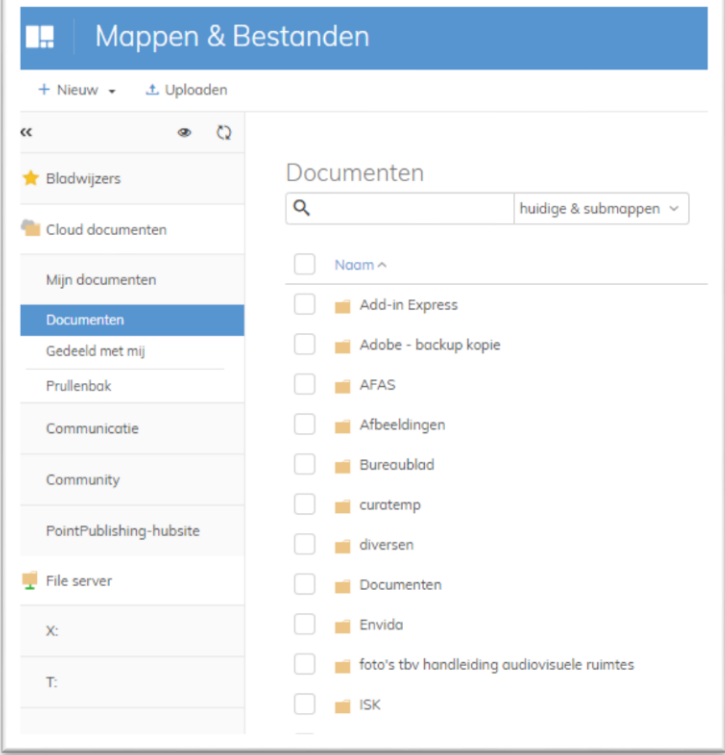

- Selecteer het gewenste document d.m.v. het plaatsen van een vinkje in het hokje voor het document.

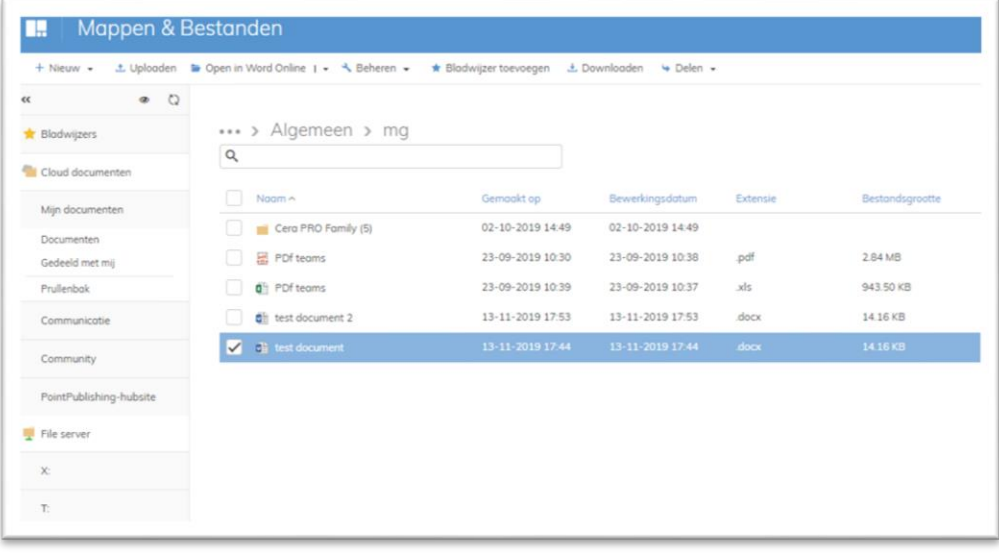

- Klik bovenin rechts naast de tekst 'Open in Word Online' op het pijltje, je krijgt dan onderstaand scherm in beeld , klik vervolgens op **Open in Word** voor de lokale Word.

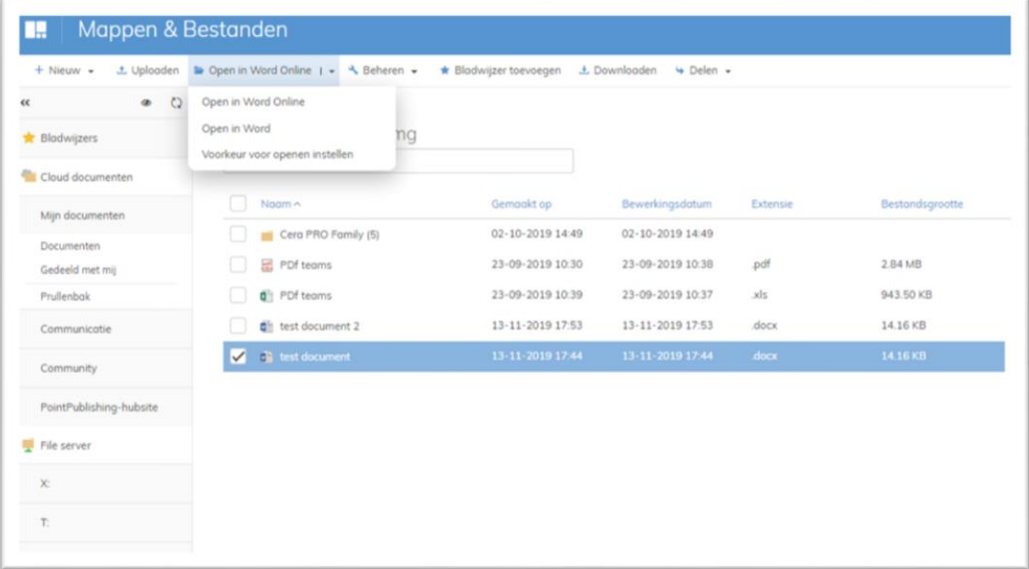

## **WORD DOCUMENT MAILEN**

**-** Klik op Bestand-Delen.

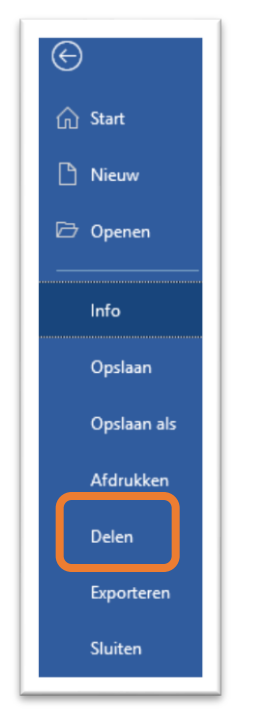

- Je krijgt nu onderstaande schermpje in beeld.

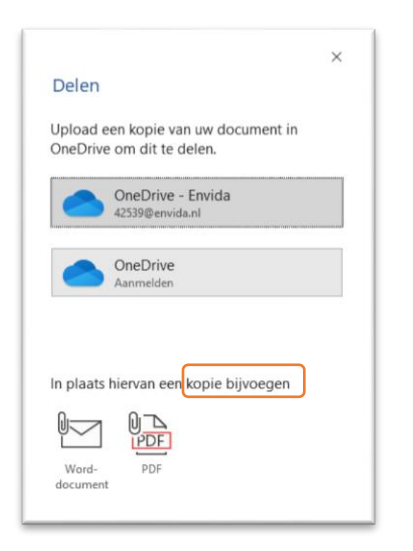

- Klik nu op een van de 2 opties bij **kopie bijvoegen**: als Word document of PDF.
- Nadat je een van de twee opties hebt gekozen wordt er een e-mail opgesteld met het document als bijlage.
- Uiteraard kun je ook een vanuit Outlook een document als bijlage toevoegen.

## **• NIEUW WORD DOCUMENT AANMAKEN**

Een nieuw document aanmaken kan op 2 manieren:

- 1) Word opstarten.
- 2) Documenten opstarten.

#### **Ad 1) Word opstarten**

Als je op de Word tegel hebt geklikt dan krijg je onderstaand scherm in beeld, selecteer nu de juiste map waarin je het nieuwe document wilt plaatsen. Klik vervolgens op *'Nieuwe Word document',*

typ de naam van het document in en klik vervolgens op het V-teken (= akkoord).

Klik vervolgens op **Open in Word**.

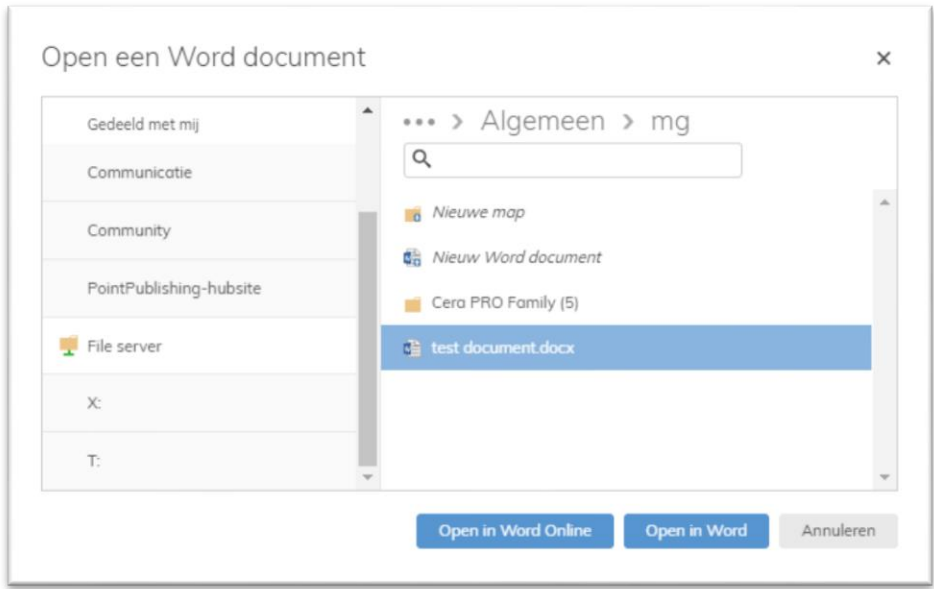

## **ad 2) Documenten opstarten**

Als je op de Documenten tegel hebt geklikt dan krijg je onderstaand scherm in beeld.

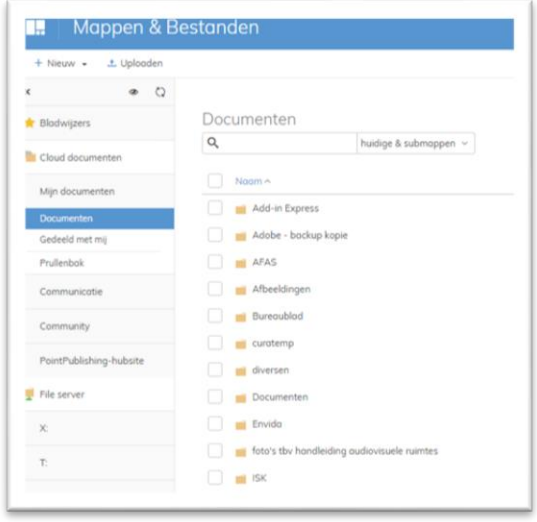

Ga nu aan de linkerkant naar de juiste map toe waarin je document wilt aanmaken en klik vervolgens linksboven op **+ Nieuw**.

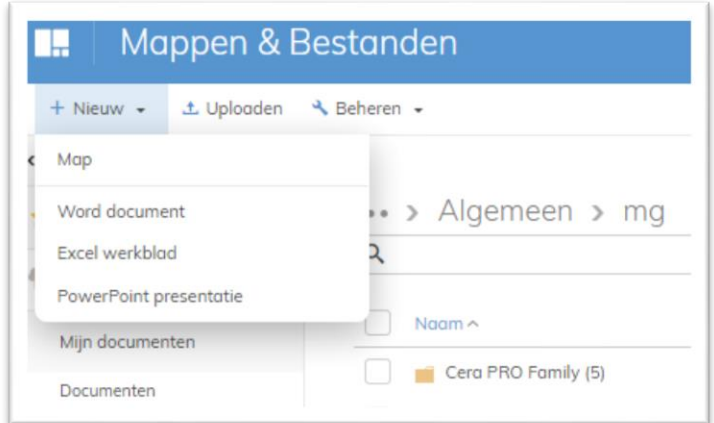

Klik nu op **Word document**, je krijgt dan onderstaand schermpje in beeld, typ de document naam in en klik vervolgens op **Open in Word**.

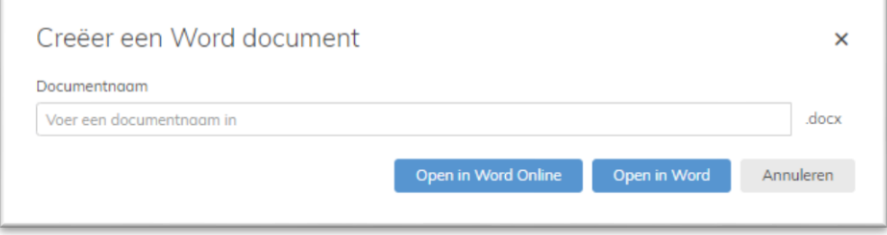